**Comment modifier la vignette de vos vidéos sur LinkedIn ?**

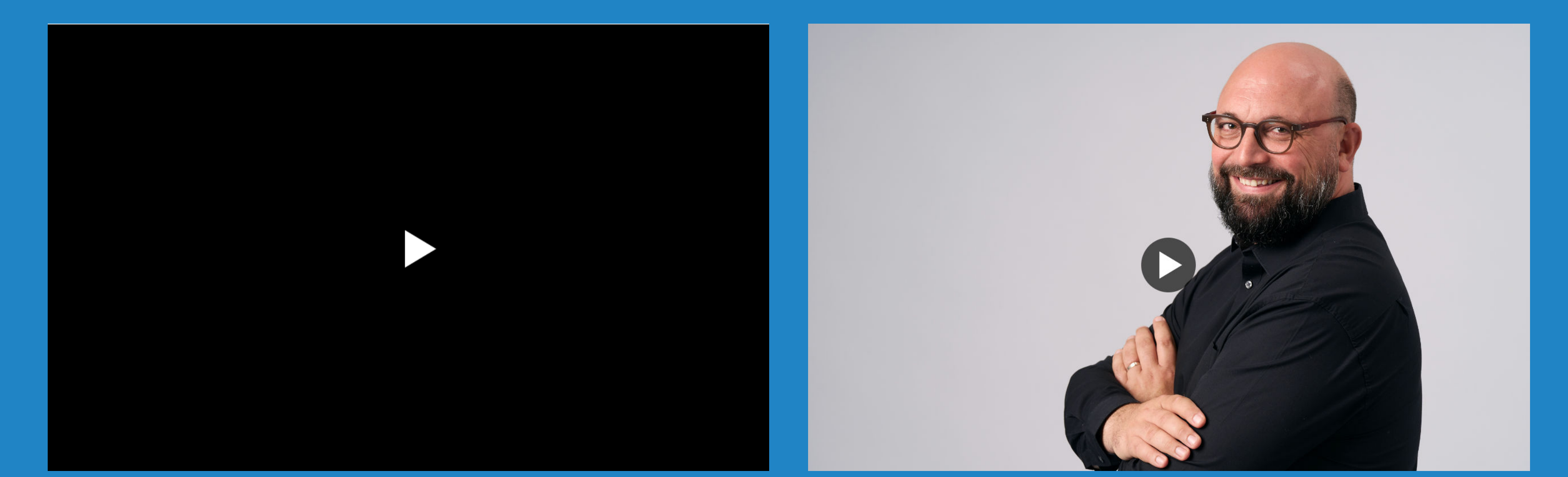

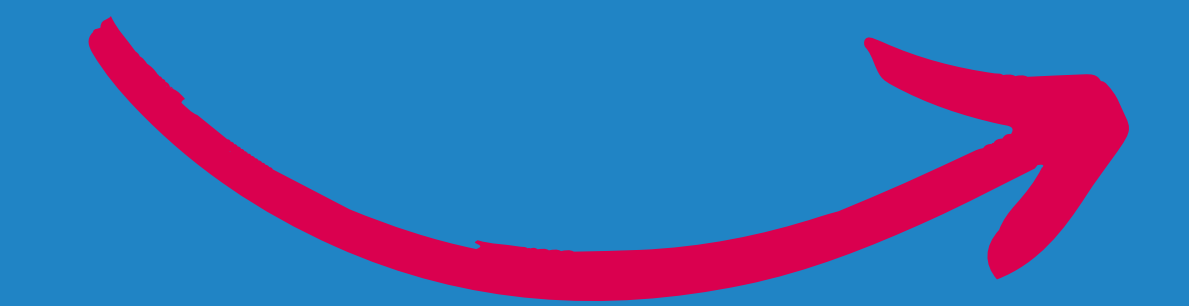

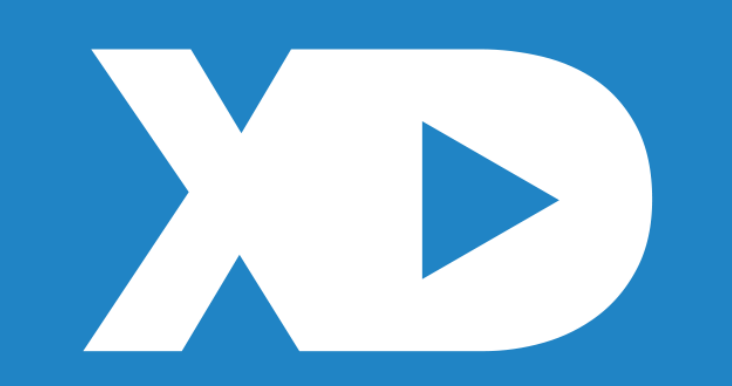

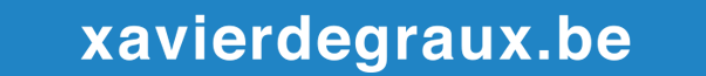

#### **Préparez votre vignette (capture d'écran, Canva...)**

- 4:5 (vertical, 0.8)
- 9:16 (vertical; 0.57)
- 16:9 (paysage; 1.78)
- 1:1 (carré; 1.0)

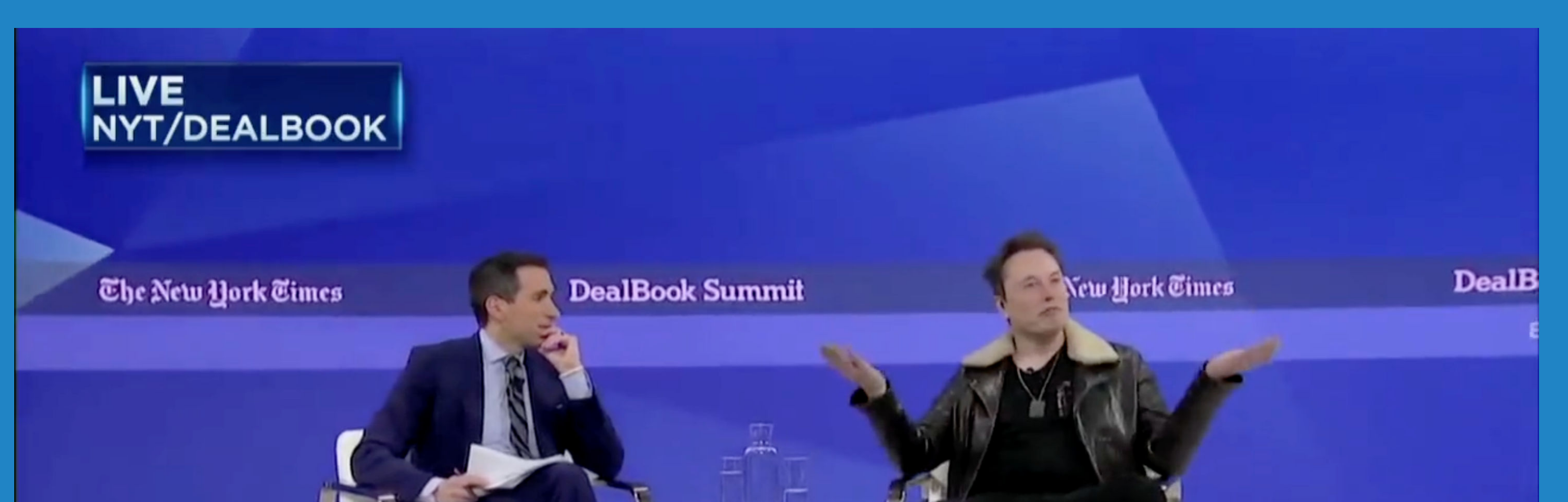

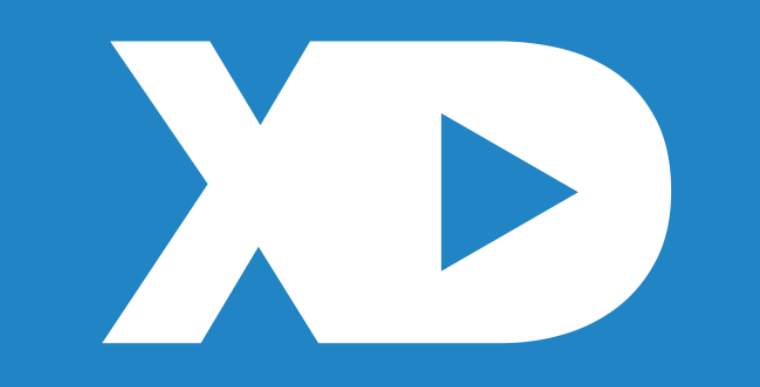

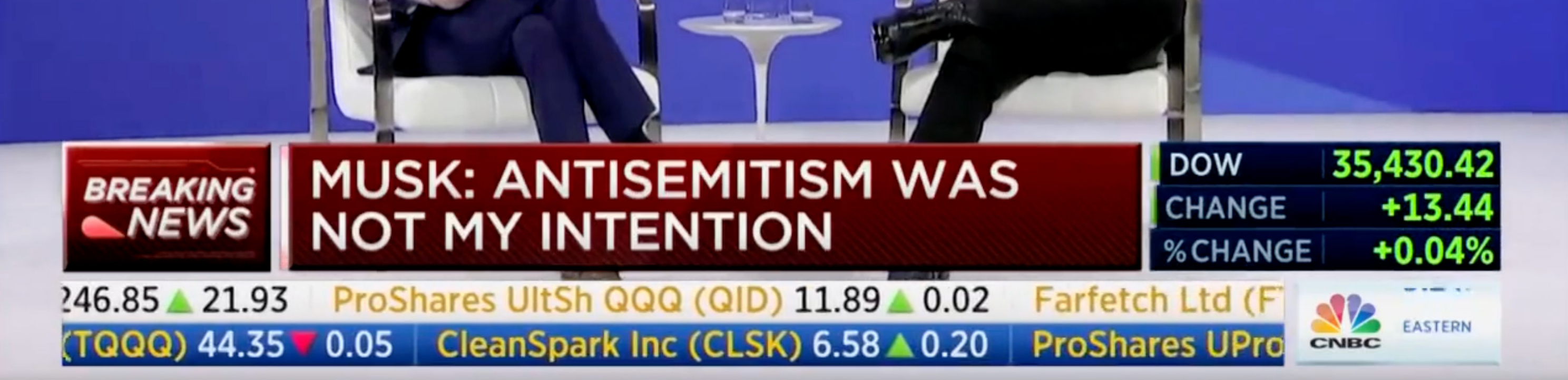

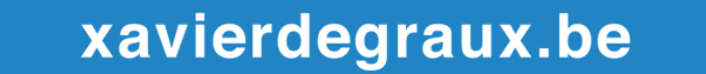

Ratios recommandés pour la vignette et la vidéo :

### Insérez votre vidéo dans l'outil de publication ("Médias")

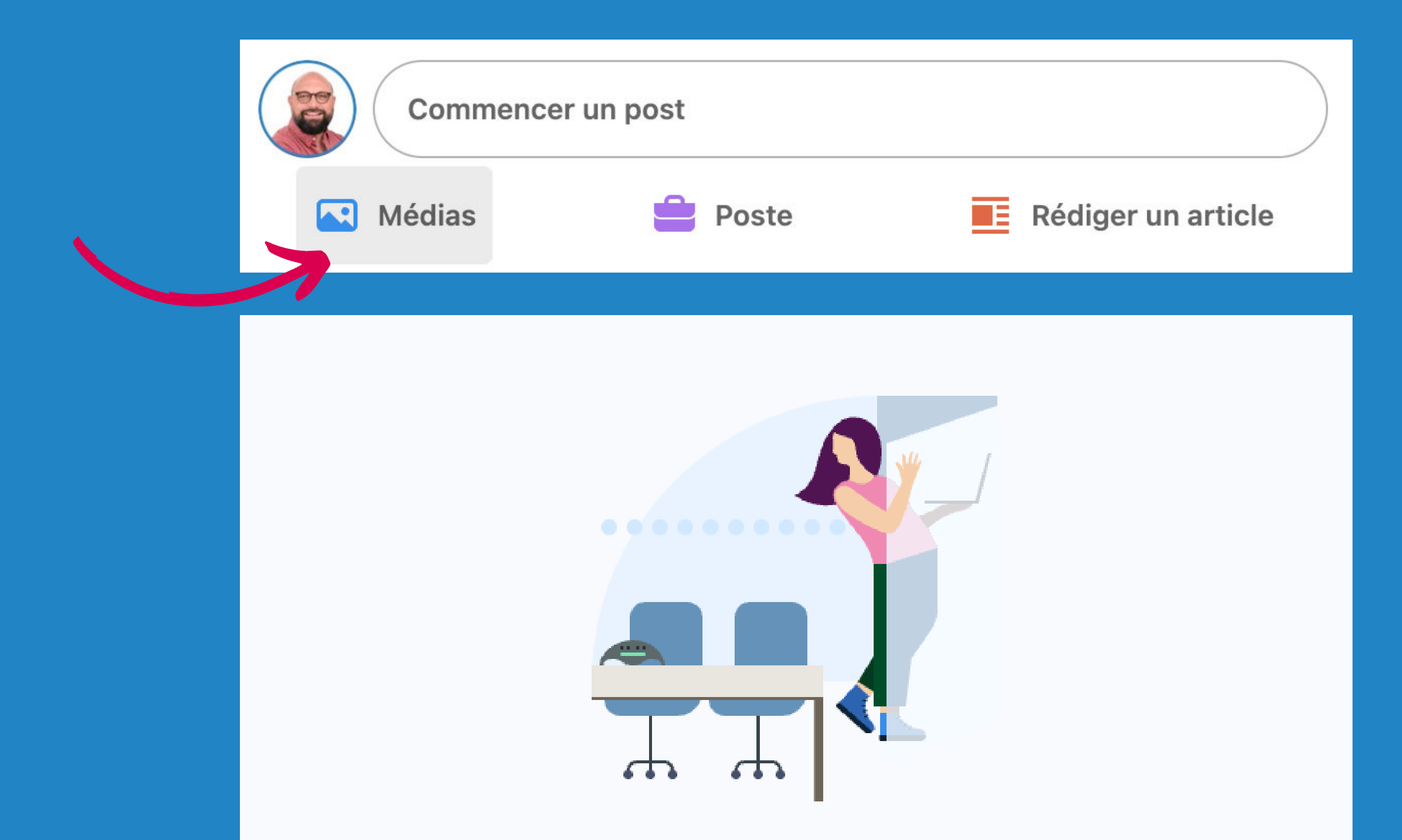

#### Sélectionnez des fichiers pour commencer

Partagez des images ou une seule vidéo dans votre post.

Importer depuis votre ordinateur

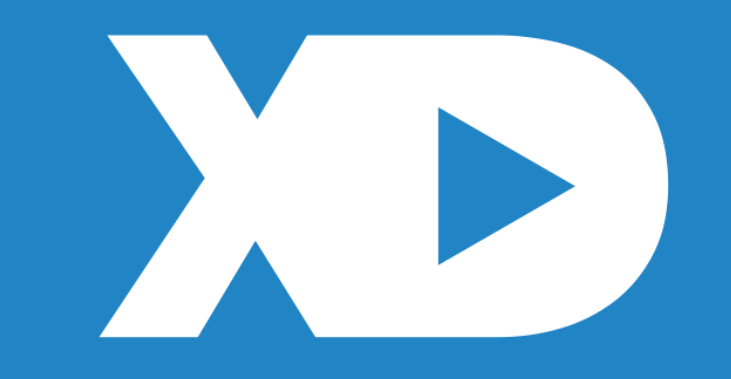

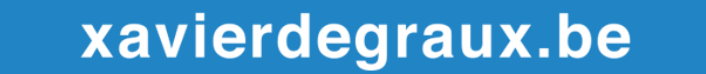

#### **Cliquez sur le picto "Miniature de la vidéo" et ajoutez-la**

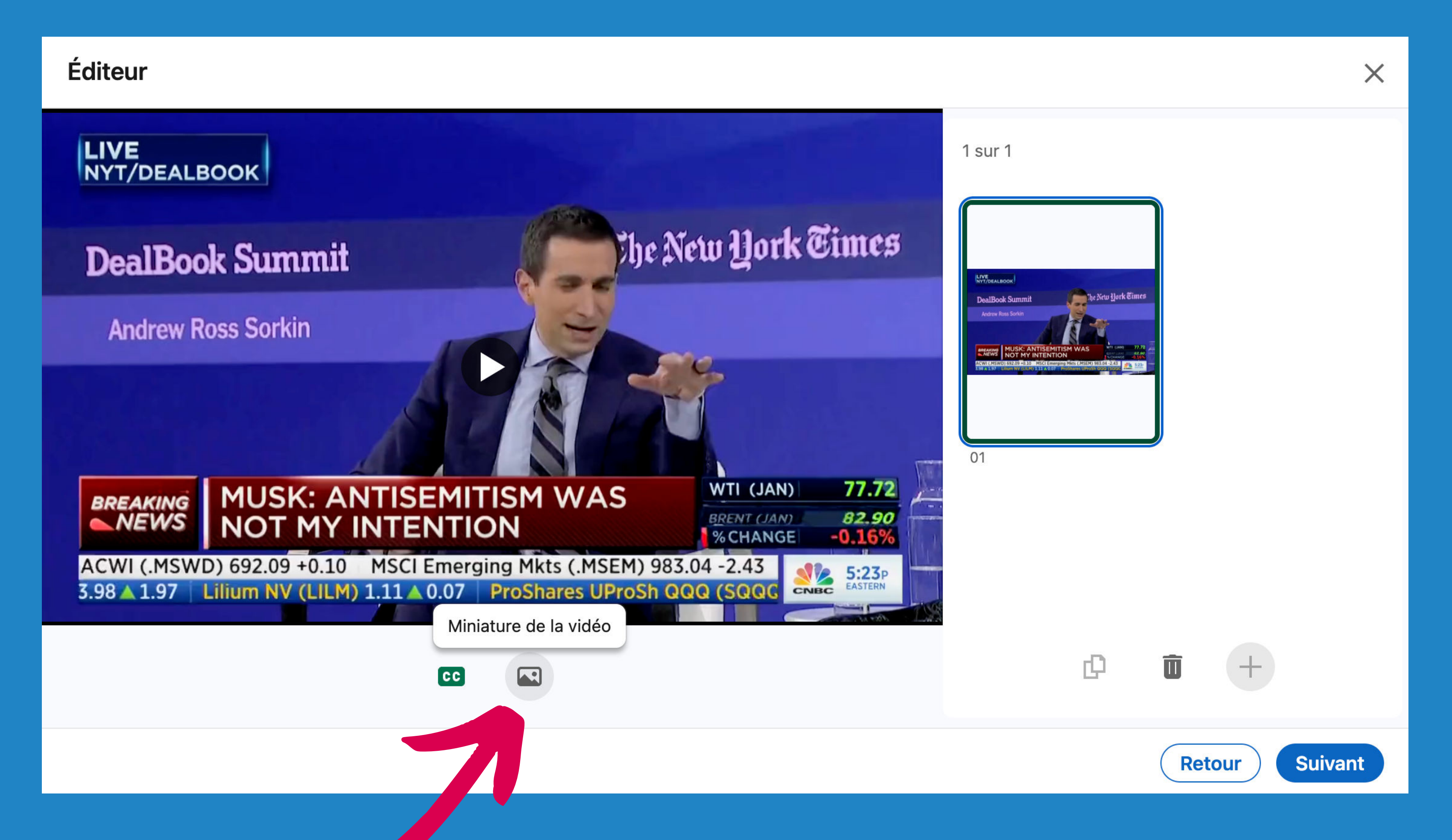

Il est impossible de sélectionner une image dans la vidéo depuis l'éditeur de post de LinkedIn

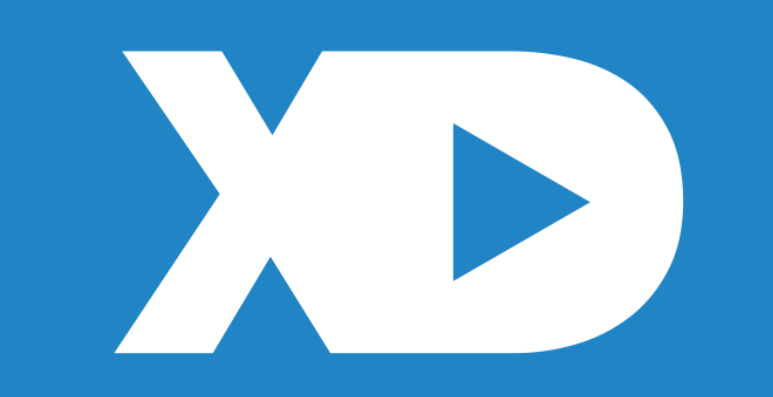

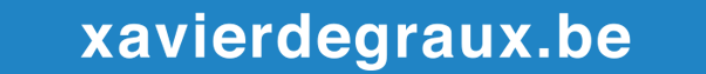

### **Profitez-en pour activer les sous-titres**

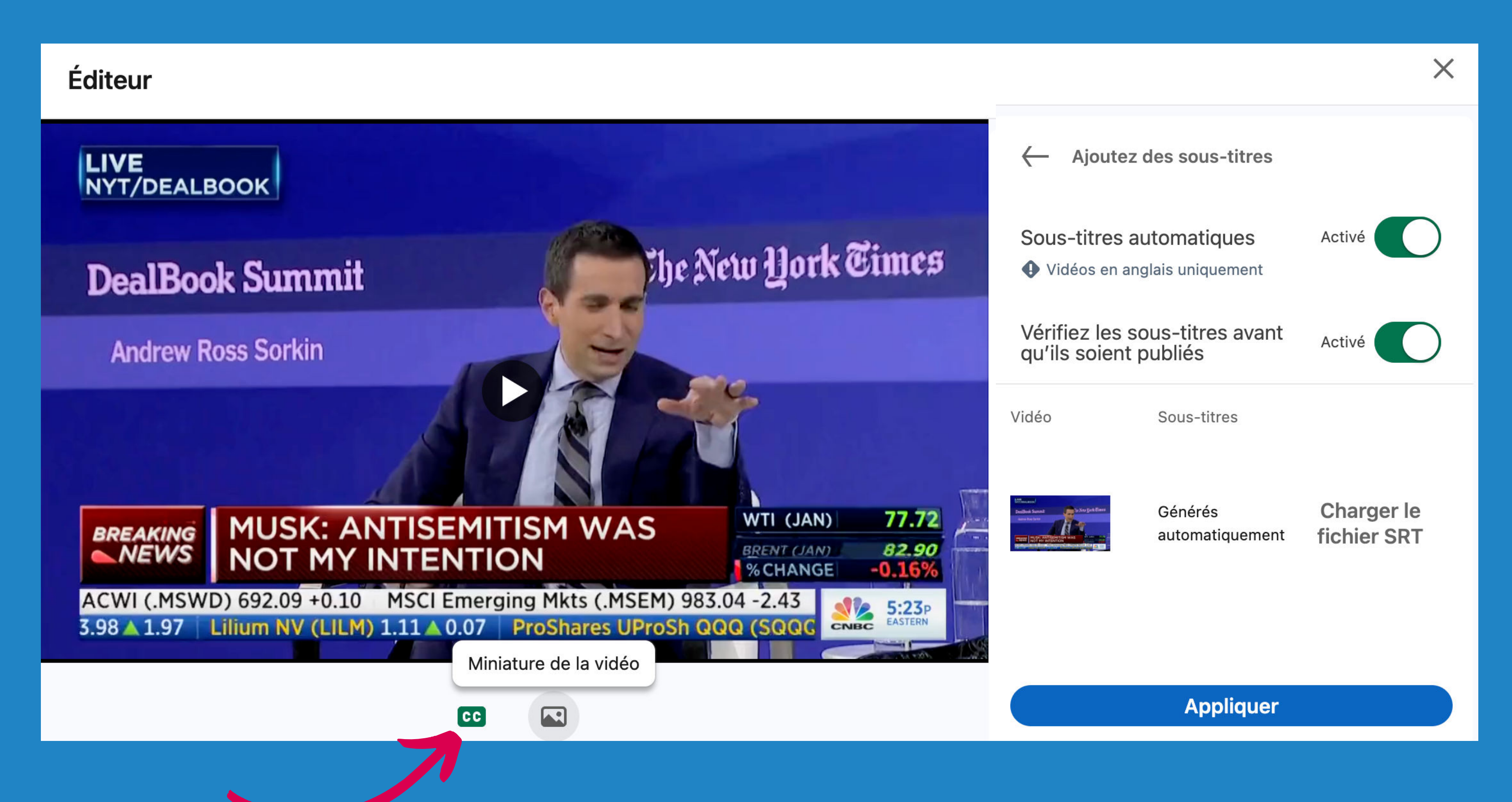

Vous pouvez activer les sous-titres automatiques (en anglais uniquement) ou charger un fichier SRT, via le picto "CC". Vérifiez-les avant de publier la vidéo.

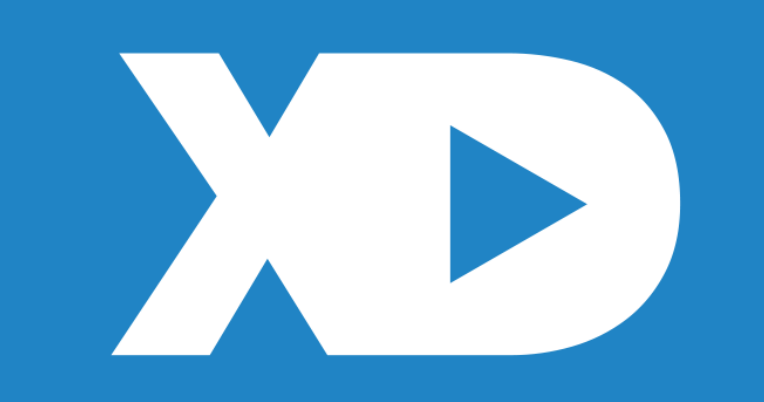

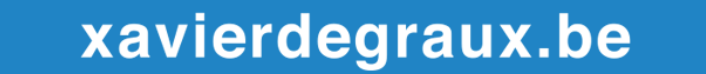

# Cliquez sur

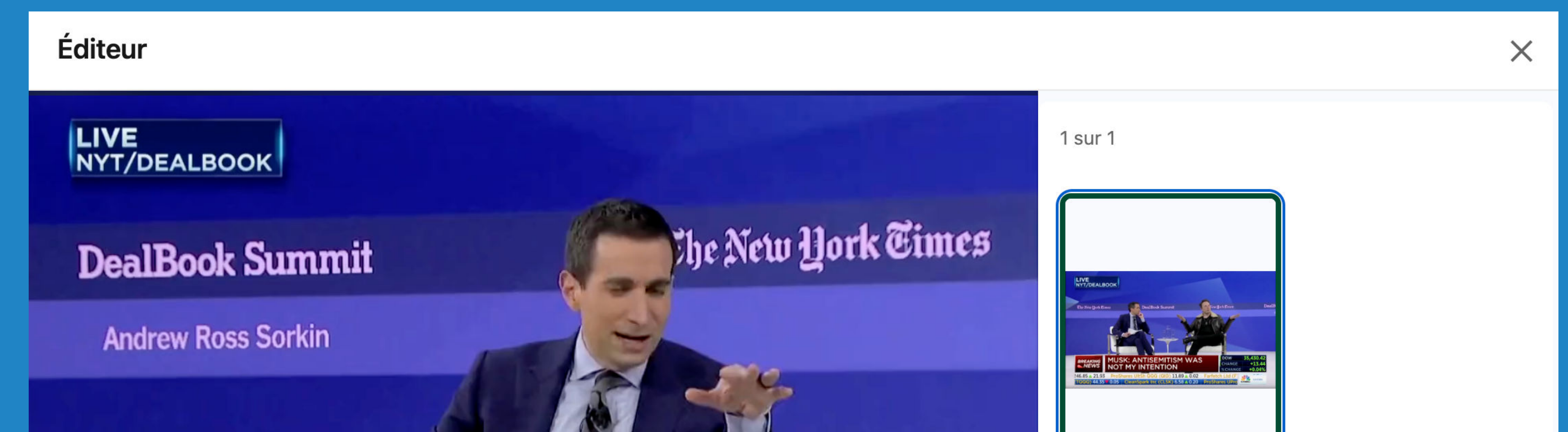

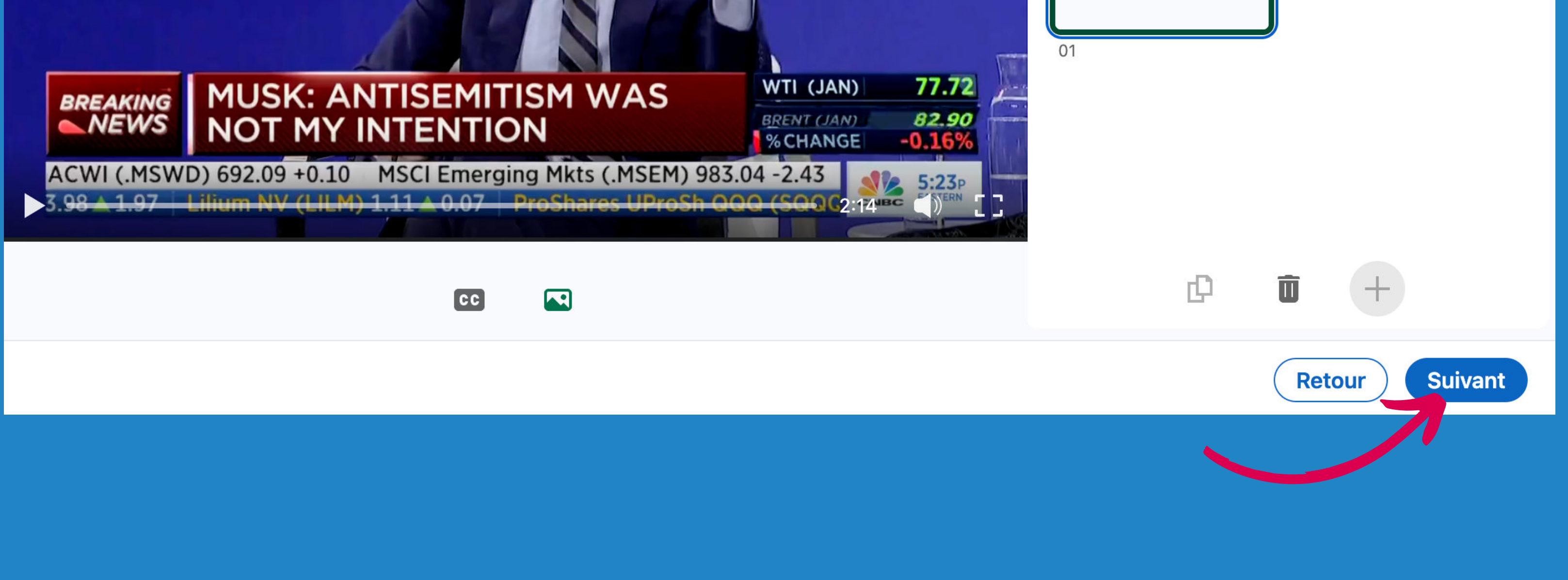

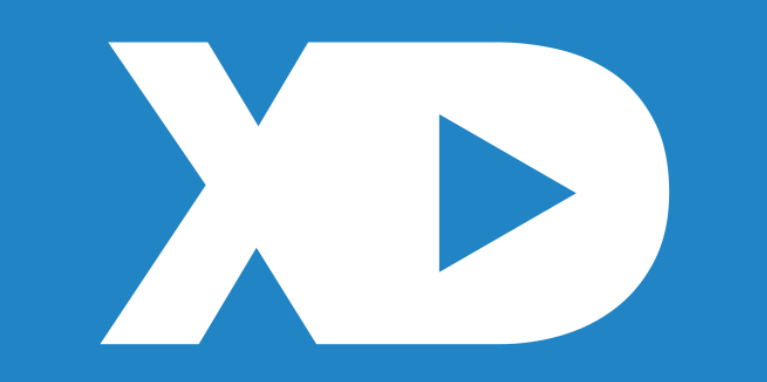

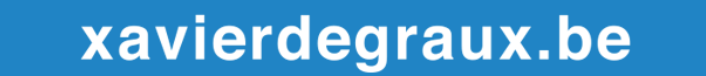

## **Et le tour est joué !**

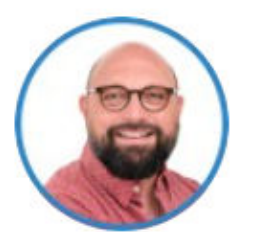

 $\odot$ 

Xavier degrauX  $\blacktriangledown$ Visibilité : Tout le monde

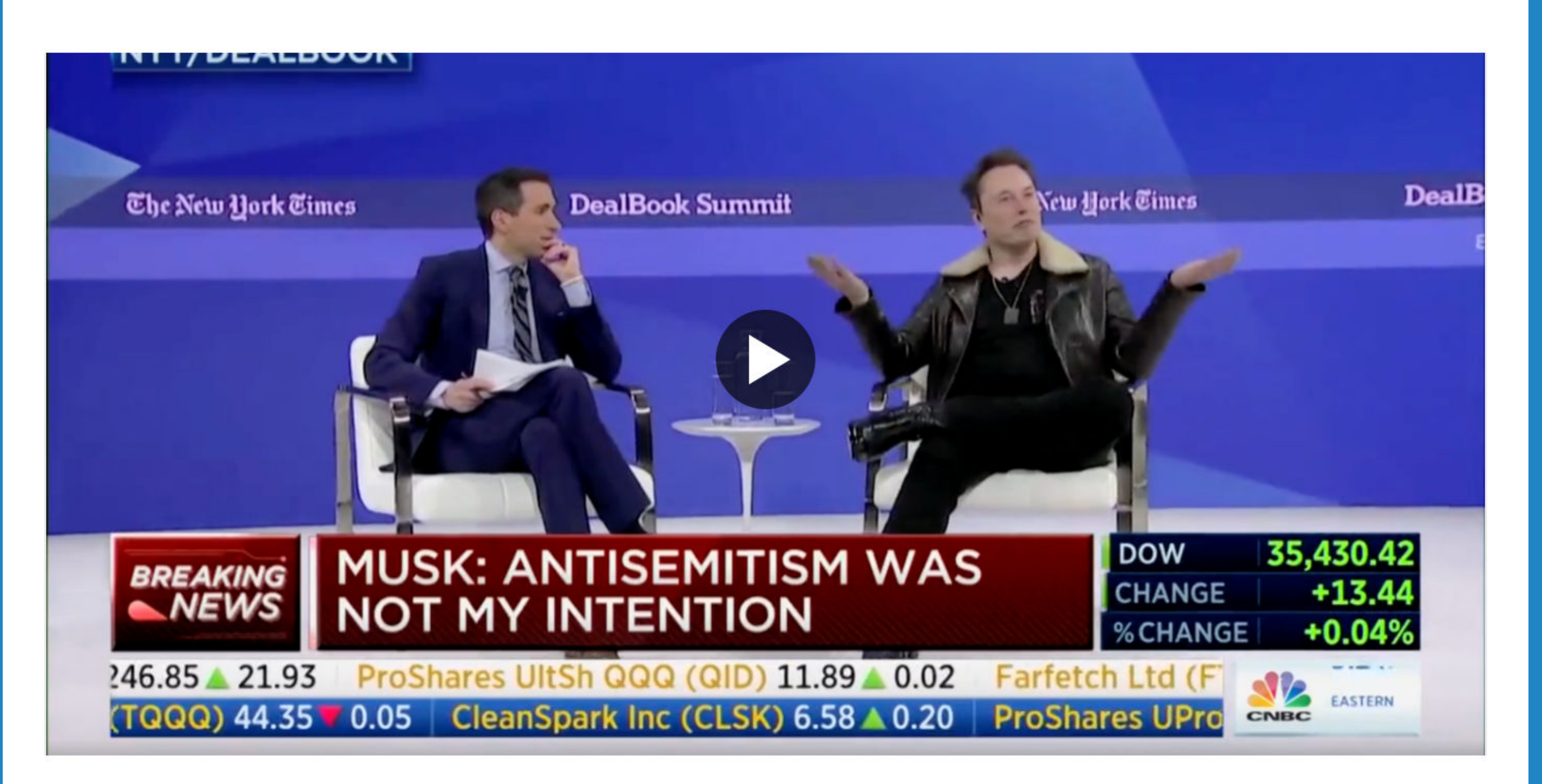

Post

 $\times$ 

N'oubliez pas d'ajouter une super accroche pour accompagner la vidéo avant de cliquer sur "Post"... ou de la programmer !

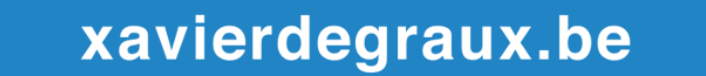

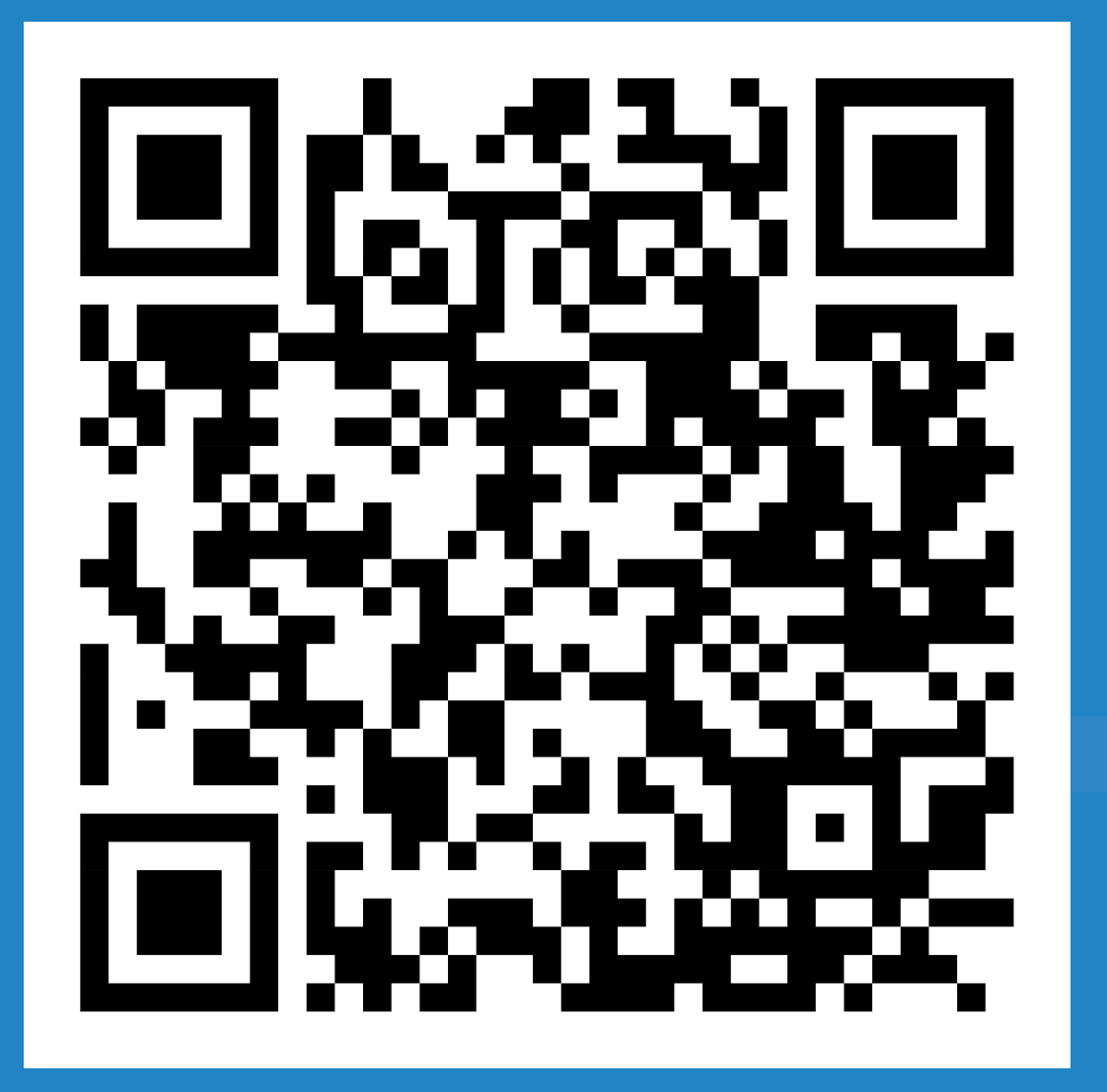

#### **Assistez à la Masterclass LinkedIn du 15 décembre**

https://www.xavierdegraux.be/masterclass-linkedin-profil/

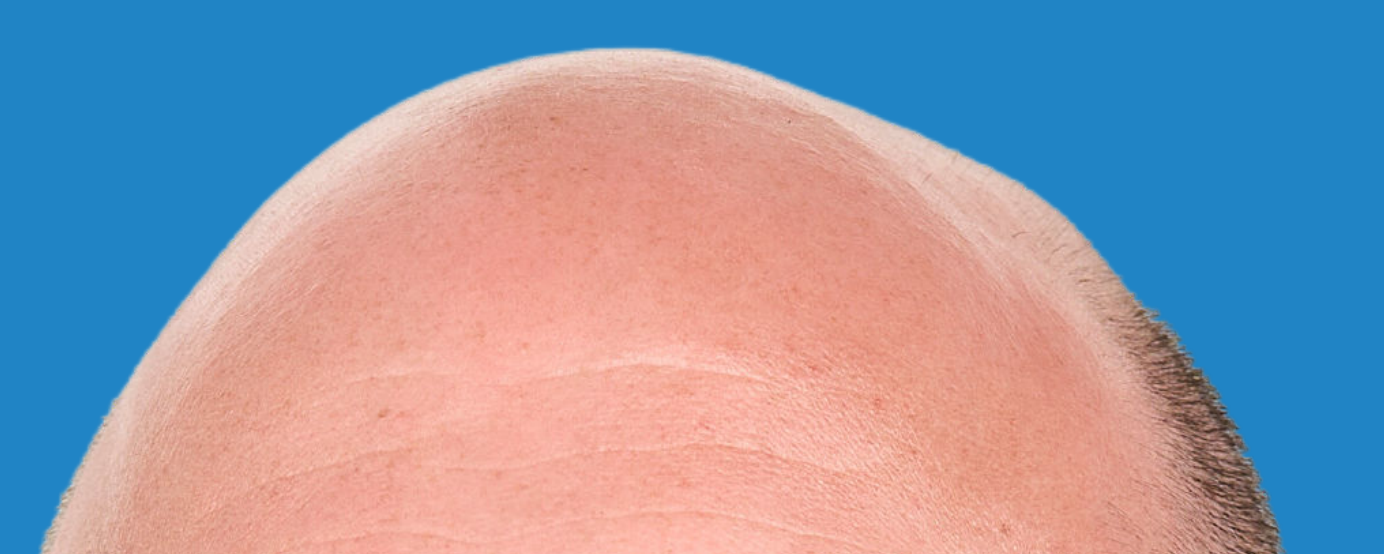

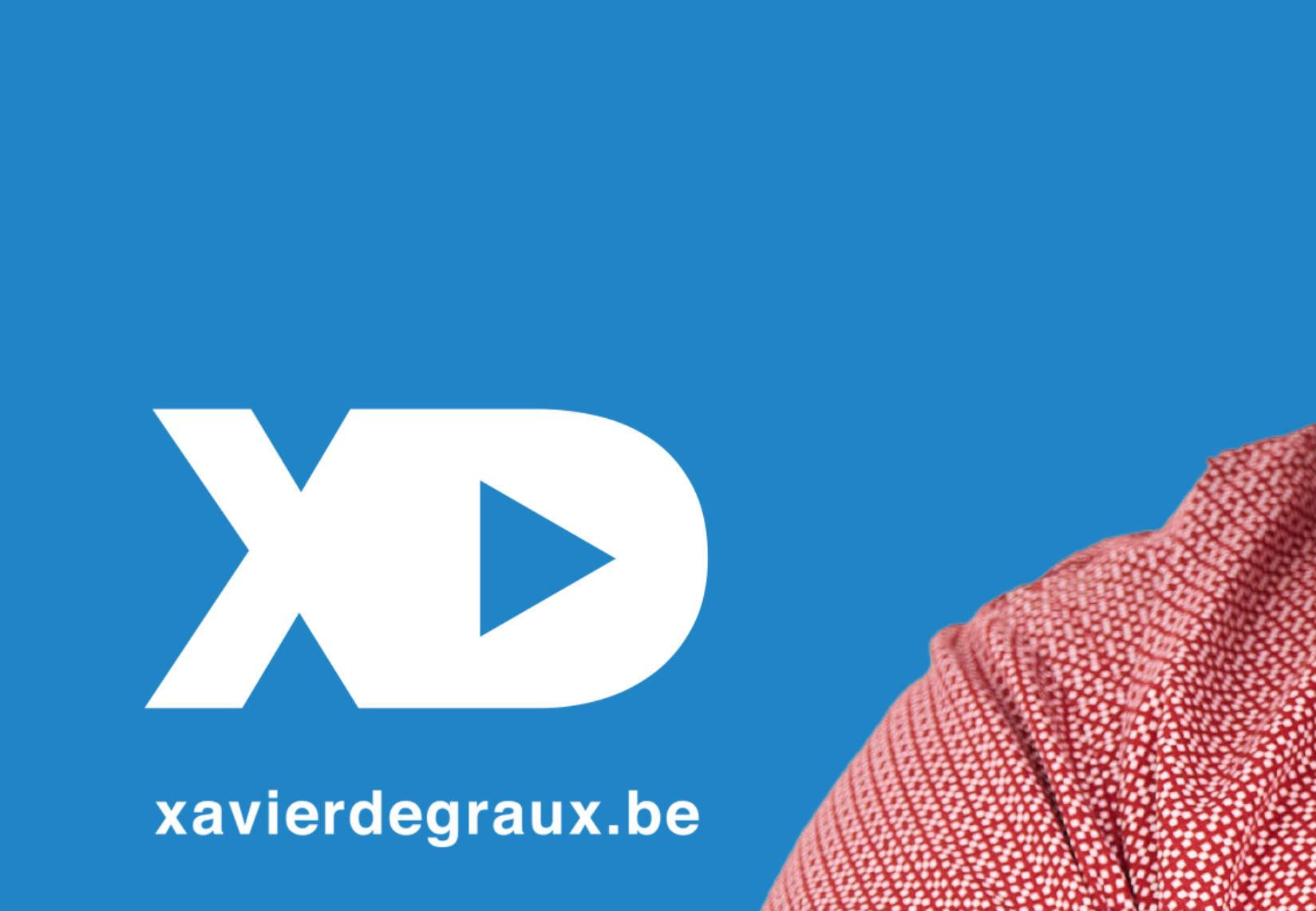

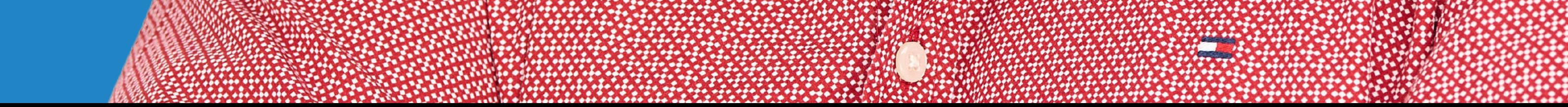